Last revision: 29/03/2022 Authors: Jean-Marc Franssen & Thomas Gernay

## **SAFIR<sup>®</sup> 2022 INSTALLATION GUIDE**

The present file describes the installation process for SAFIR and the related software: **SAFIR** launcher: SafirShell Postprocessor: **DIAMOND** GmSAFIR Preprocesor:

# **Table of content**

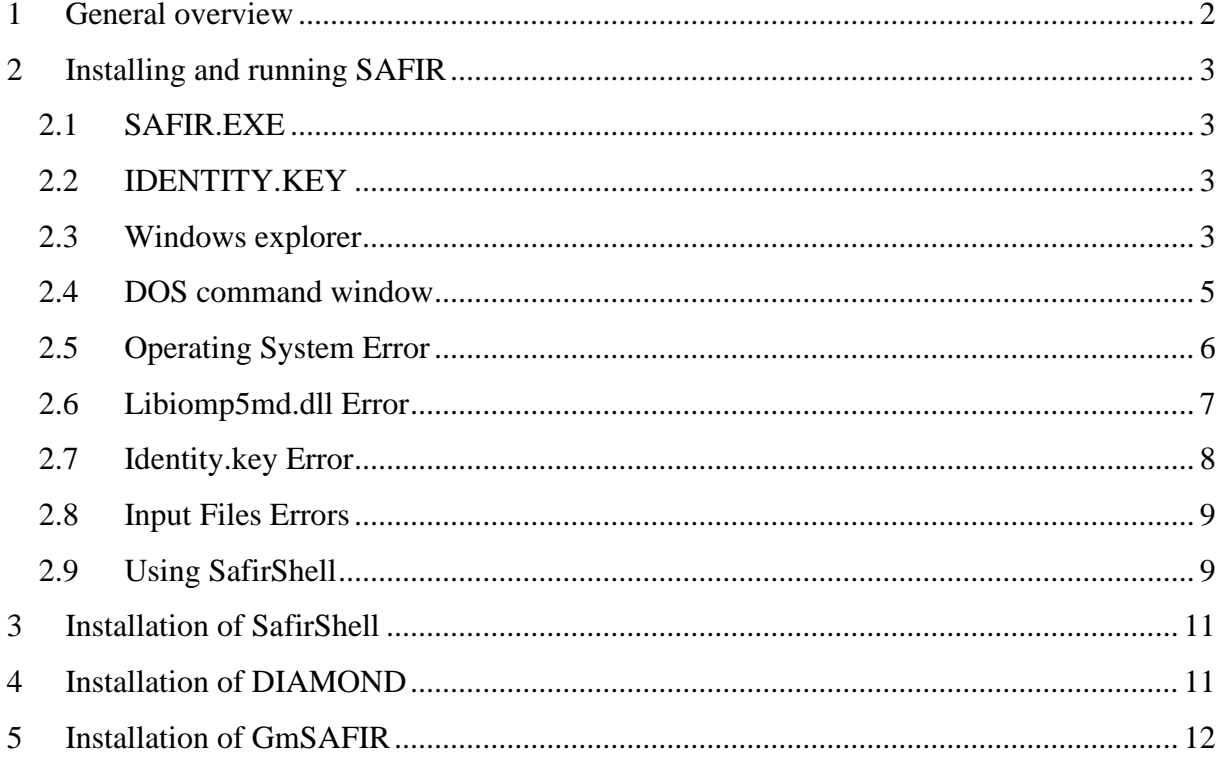

# <span id="page-1-0"></span>**1 General overview**

The different software codes to be installed are:

- GmSAFIR: free open-source pre-processor. GmSAFIR allows the generation of input ASCII files readable by SAFIR for 2D or 3D, thermal or structural problem.
- **EXAFIR:** is given as an executable file. The steps to make it run on a computer are described in this document. SAFIR reads an input ASCII file and provides the results in two ASCII files: one user readable .OUT file that can be directly examined in a text editor and one file organized in a XML format to be visualized by DIAMOND.
- **EXECUTE:** SafirShell: a convenient tool that can be used to run SAFIR calculations. The use of SafirShell is optional.
- DIAMOND: the post-processor, used to visualize the results of the calculation performed by SAFIR. DIAMOND reads the file .XML that contains the results of the calculation.

It is assumed that the installation of these software is on a stand-alone computer. The procedure is very similar for computer networks with an external administrator. Intervention of the network manager will be required.

SAFIR, SafirShell and DIAMOND have been produced in a Windows 64-bit Operating System. GmSAFIR also works in this environment; please check GMSH web site for other environments (https://gmsh.info/).

## <span id="page-2-0"></span>**2 Installing and running SAFIR**

SAFIR is delivered in the form of an executable file "SAFIR.exe" to be found in the folder "2 SAFIR executable" on the SAFIR CD and a security file, "identity.key" that you should receive from GESVAL when your order has been completed.

## <span id="page-2-1"></span>**2.1 SAFIR.EXE**

Copy the file "SAFIR.exe" in a folder on a device of your computer.

The word "device" means here a physical support normally designated by a letter in the Windows Operating System. It could be, for example "E:" for a USB key. We will assume here that you chose the main hard disk of your computer "C:"

For example, the file can be copied in "C: \SAFIR\2022a0". The version is thus indicated by the name of the folder.

Note: Avoid, for example "C:\PROGRAM FILES\SAFIR\2019" because the blank character may cause problems.

#### <span id="page-2-2"></span>**2.2 IDENTITY.KEY**

Copy the file "identity.key" in the root directory of the device where you will locate your input files.

Although this is not mandatory, it is good practice to use the same device as the one in which SAFIR is located.

In this example, this would be in "C:\"

## <span id="page-2-3"></span>**2.3 Windows explorer**

From here, you can start SAFIR by double clicking on the executable file "SAFIR.exe" from the Windows Explorer. This will yet require that all your input files are in the same folder as "SAFIR.exe".

Note: Users normally organize their input files in different folders; one folder may for example be used for each different project. If you run SAFIR from the Explorer, the executable of SAFIR must be copied in each of these folders. This may have the advantage that, if you create an archive of the project, it will contain the executable that has been used to run your models and this may be useful if you need to re-open the case in the future.

First, try with one of the example files given on the SAFIR web site: https://www.uee.uliege.be/cms/c\_4016388/fr/ueenew-safir-application-examples. Copy one input file (.IN) in the same folder as the SAFIR executable on your computer.

In [Figure 1,](#page-3-0) you can see that the executable, named here "SAFIR2009.exe" is located in the same folder as the input file "HOLE.IN". To run SAFIR from Windows Explorer, double click on the executable file. SAFIR will open a DOS window in which the user is requested to type the file name of the input file ("FILENAME" from the complete name "FILENAME.IN"), see [Figure 2.](#page-3-1)

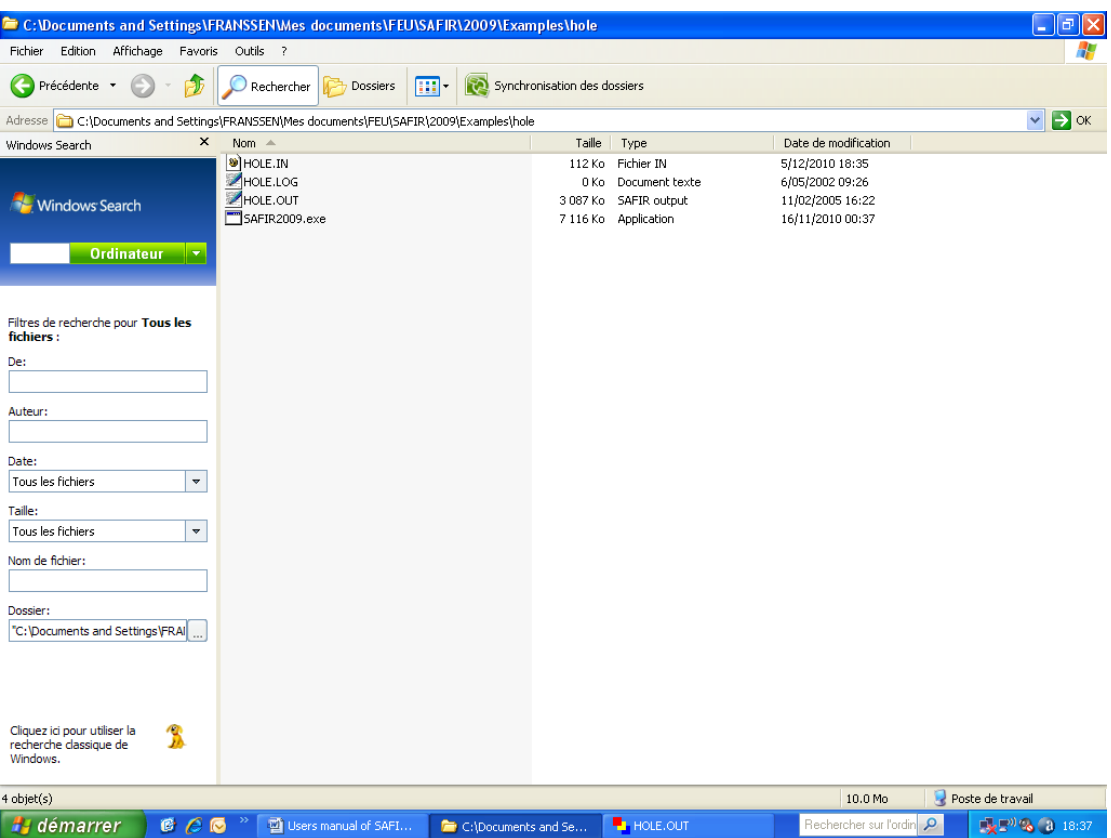

<span id="page-3-0"></span>**Figure 1 : folder that contains the executable**

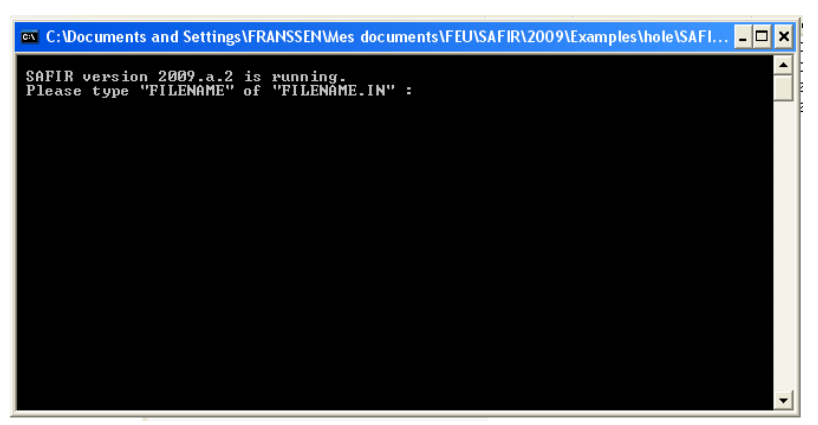

**Figure 2 : DOS Windows with the request for the file name**

<span id="page-3-1"></span>The user must type the filename, in this case "hole"1, see [Figure 3,](#page-4-1) and press the **ENTER** key on the keyboard.

<sup>&</sup>lt;sup>1</sup> File names are not case sensitive in Windows O.S.

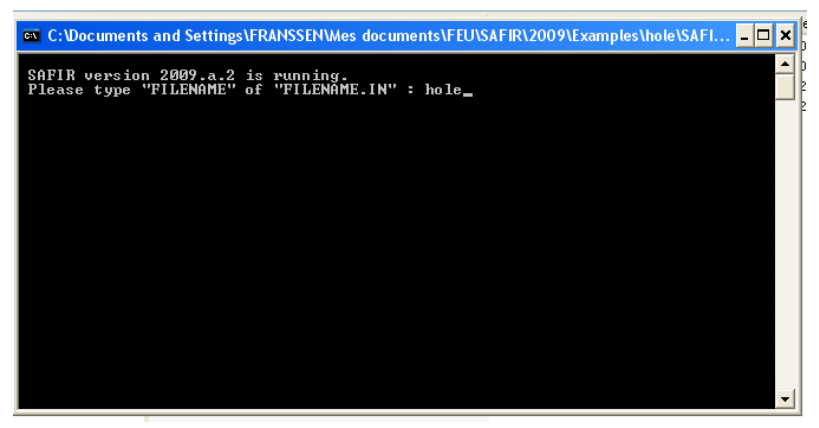

**Figure 3 : DOS Windows with the file name**

<span id="page-4-1"></span>SAFIR starts to run, and some messages are written in the DOS window, which allows seeing the progress of the simulation. When the simulation is finished or stops for any reason, the DOS window is closed immediately. If an error message is written as the last line in the window, it is normally not possible to read it before the window closes. The same message is normally written at the end of the output file created by SAFIR, here "hole.out".

## <span id="page-4-0"></span>**2.4 DOS command window**

To read the error message, an alternative method is to open a DOS command window, go in the folder where the input file and the SAFIR executable are located [\(Figure 4\)](#page-4-2) and launch SAFIR from this command window, see [Figure 5.](#page-5-1) This command window will not close at the end of the simulation so that it is possible to read the error message, see [Figure 6.](#page-5-2) [Figure 7](#page-5-3) shows the command window at the end of the simulation, after correcting the input file.

<span id="page-4-2"></span>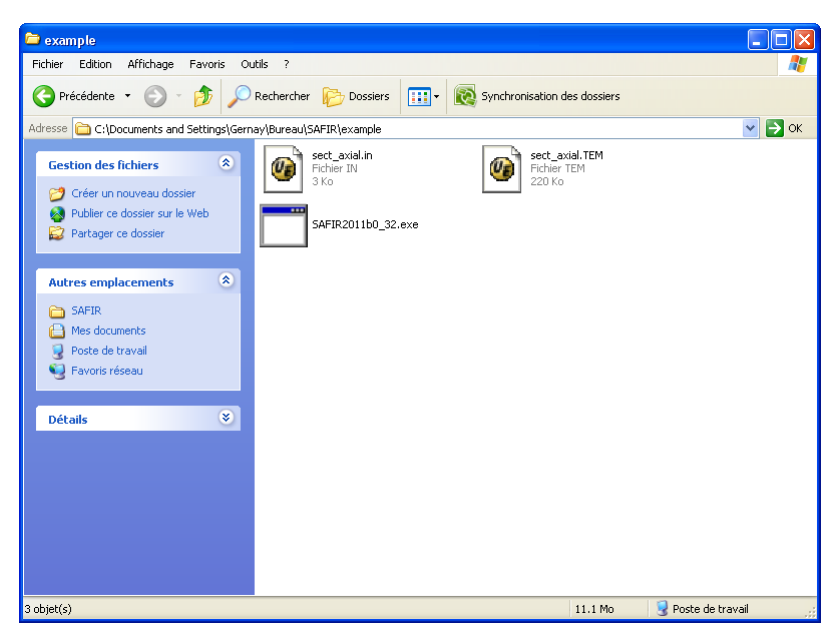

**Figure 4 : Folder with the input file and the SAFIR executable**

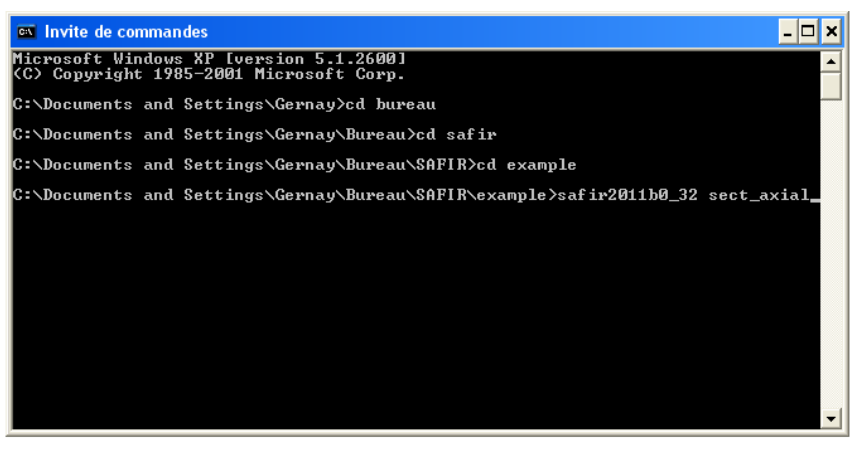

**Figure 5 : SAFIR is launched from the command window**

<span id="page-5-1"></span>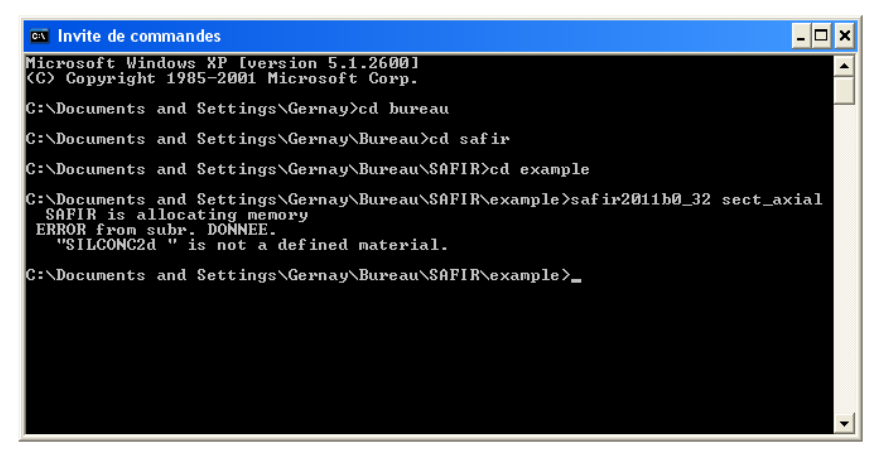

**Figure 6 : Command window at the end of the simulation – error in the input file**

<span id="page-5-2"></span>

| ox Invite de commandes              |                                                         |                          |
|-------------------------------------|---------------------------------------------------------|--------------------------|
| 3400.00000 sec.<br>$time =$         |                                                         | $\blacktriangle$         |
| $time = 3420.00000 sec.$            |                                                         |                          |
| $time = 3440.00000 sec.$            |                                                         |                          |
| 3460.00000 sec.<br>$time =$         |                                                         |                          |
| $time = 3480.00000 sec.$            |                                                         |                          |
| $time = 3500.00000 sec.$            |                                                         |                          |
| 352 <b>0.00000</b> sec.<br>$time =$ |                                                         |                          |
| $time = 3540.00000 sec.$            |                                                         |                          |
| $time = 3560.00000 sec.$            |                                                         |                          |
| 3580.00000 sec.<br>$time =$         |                                                         |                          |
| $time = 3600.000000 sec.$           |                                                         |                          |
|                                     | THE STIFFNESS MATRIX HAS BEEN TRIANGULARISED 378 TIMES. |                          |
|                                     | C:\Documents_and_Settings\Gernay\Bureau\SAFIR\example>  | $\overline{\phantom{a}}$ |

<span id="page-5-3"></span>**Figure 7 : Command window at the end of the simulation – correct input file** 

#### <span id="page-5-0"></span>**2.5 Operating System Error**

If the version of SAFIR that is launched does not match with the Operating System of the user, an error message appears, see [Figure 8.](#page-6-1) The user tried to launch SAFIR 64 bits whereas its O.S. is 32 bits.

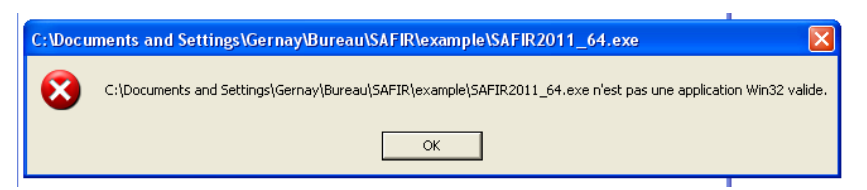

**Figure 8 : Error – the SAFIR executable does not match with the user OS**

## <span id="page-6-1"></span><span id="page-6-0"></span>**2.6 Libiomp5md.dll Error**

Possibly, you may have messages related to the Dynamic Link Library "libiomp5md.DLL" because it is either missing on your computer (see Figure 9), or not properly registered, or the version that SAFIR finds in your computer is not the one that SAFIR needs (see Figure 10).

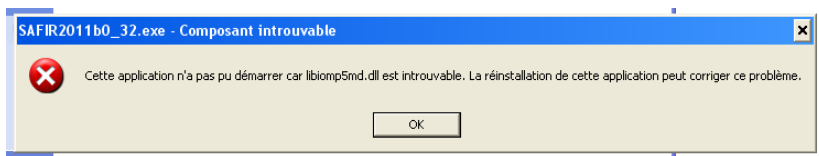

**Figure 9 : Error – the file libiomp5md.dll is missing, or is not located in the right folder**

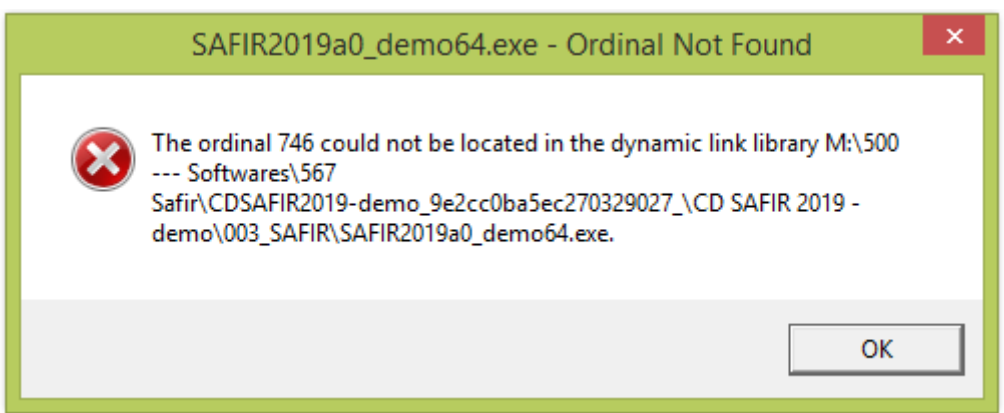

**Figure 10 : Error – the file libiomp5md.dll is not the good one**

If this is the case, download the redistributable Intel libraries from this web site:

https://software.intel.com/content/www/us/en/develop/articles/redistributable-libraries-forintel-c-and-fortran-2020-compilers-for-

windows.html?wapkw=Intel%C2%AE%20Fortran%20Compiler%202017%20for%20Windo ws\*%20-%20Update%205%20redistributable%20library%20package

In the box "Links to the redistributable packages", click on "Redistributable Library Package" below "Intel® Fortran Compiler 19.1 for Windows"

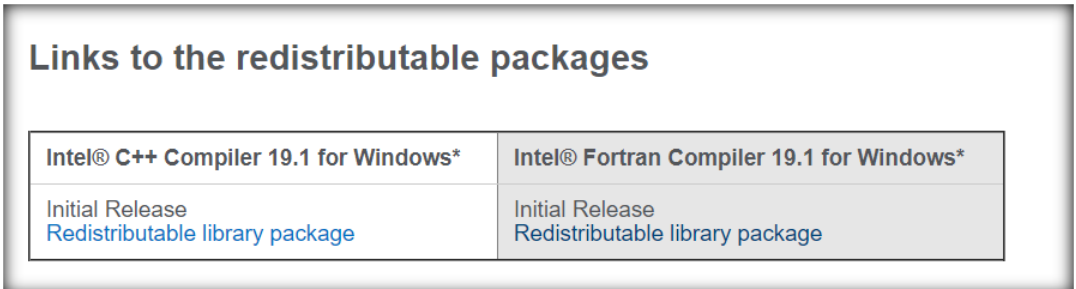

If the problem is still not solved, search on your hard disk the location where the most recent version of the DLL has been installed and copy it in the same folder as "safir.exe"

## <span id="page-7-0"></span>**2.7 Identity.key Error**

If the error message concerns the "identity.key" file, the Operating System has everything it needs to run SAFIR, but it cannot find the "identity.key" file, see Figure 11 and Figure 12. The solution is to locate this "identity.key" file in the proper location. This file must be located in the root directory as explained in section 2.2.

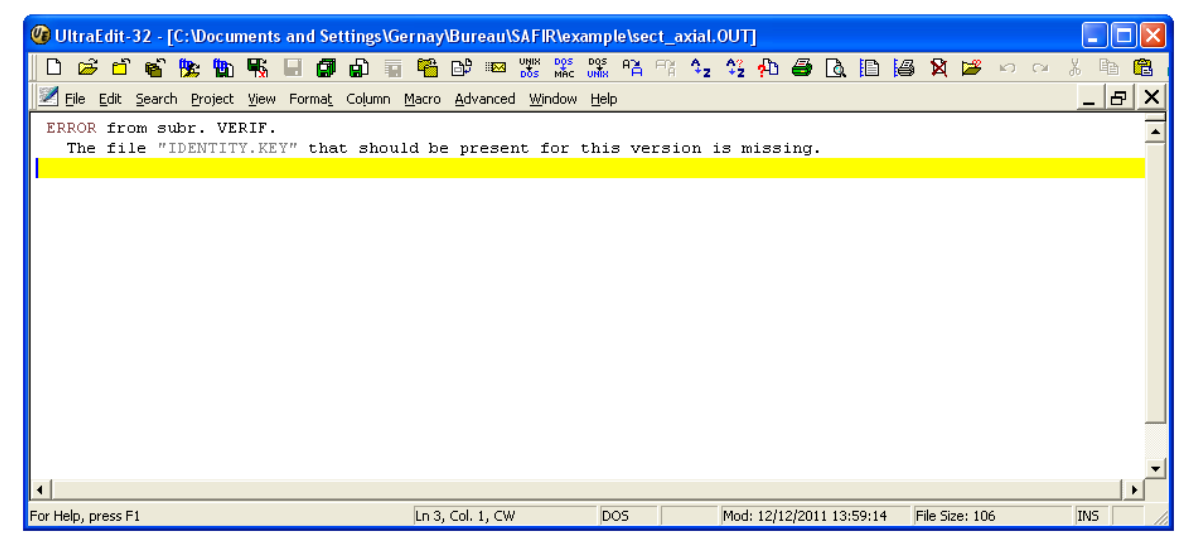

**Figure 11 : Error message in the .OUT file when the "identity.key" file is missing**

| <b>ex Invite de commandes</b>                                                                                                    |  |
|----------------------------------------------------------------------------------------------------|--|
| Microsoft Windows XP [version 5.1.2600]<br>(C) Copyright 1985-2001 Microsoft Corp.                                                                                                    |  |
| C:\Documents and Settings\Gernay>cd bureau                                                                                                    |  |
| C:∖Documents and Settings\Gernay\Bureau>cd safir                                                                                                    |  |
| C:\Documents and Settings\Gernay\Bureau\SAFIR>cd example                                                                                                    |  |
| C:\Documents_and_Settings\Gernay\Bureau\SAFIR\example>safir2011b0_32_sect_axial<br>ERROR from subr. UERIF.<br>The file "IDENTITY.KEY" that should be present for this version is missing. |  |
| C:\Documents and Settings\Gernay\Bureau\SAFIR\example>_                                                                                                    |  |
|                                                                                                    |  |
|                                                                                                    |  |
|                                                                                                    |  |
|                                                                                                    |  |
|                                                                                                    |  |

**Figure 12 : Error message in the command window when the file "identity.key" is missing**

## <span id="page-8-0"></span>**2.8 Input Files Errors**

If none of the above errors appear when double clicking on the executable of SAFIR, it is possible to launch a calculation.

When SAFIR is properly installed on your computer, the errors that can still appear are due to errors in the input file.

- For some obvious errors (such as utilization of a material name that does not exist), a clear error message is written in the DOS windows as well as at the end of the output file (.OUT). The first thing to do is thus to check for the presence of such an error at the end of the .OUT file.
- If the input data are mismatched (typically, a chain of character is found where a real number was expected, or vice versa), there is no clear message at the end of the output file, but a "list-directed I/O" error should be seen in the DOS window, see Figure 13. Inspecting in the output file which data could be read correctly before SAFIR stops may give an indication of the location of the error in the input file.

|              | SAFIR is allocating memory<br>forrtl: severe (59): list-directed I/O syntax error, unit 1, file D:\FEU\SAFIR\\ |         |         |         |
|--------------|----------------------------------------------------------------------------------------------------|---------|---------|---------|
| Image        | PC                                                                                                    | Routine | Line    | Source  |
| safir.exe    | 00007FF74A4E8668                                                                                               | Unknown | Unknown | Unknown |
| safir.exe    | 00007FF74A505AEA                                                                                               | Unknown | Unknown | Unknown |
| safir.exe    | 00007FF74A3F443E                                                                                               | Unknown | Unknown | Unknown |
| safir.exe    | 00007FF74B0A2832                                                                                               | Unknown | Unknown | Unknown |
| safir.exe    | 00007FF74FFFF5E8                                                                                               | Unknown | Unknown | Unknown |
| KERNEL32.DLL | 00007FFE6DCB7BD4                                                                                               | Unknown | Unknown | Unknown |
| ntd11.d11    | 00007FFE6E8ACED1                                                                                               | Unknown | Unknown | Unknown |

**Figure 13 : Error due to mismatch in the kinds of input data**

When trying to fix the problem, please refer to the SAFIR manuals first. If you cannot identify the problem, you can send a message to SAFIR@ULIEGE.BE Please take care to:

- 1) Identify yourself (name and company/institution), the type of version that you have (a good manner is to show us the content of your identity.key file). If you are a student, put your teacher or supervisor in Cc of the message.
- 2) Give a proper description of your problem in the email. Is SAFIR not running or is it giving a result that does not match your idea of what it should be? If, so, how did you get this idea of the supposedly correct solution?
- 3) Include all files requested for us to reproduce your case. Include screen shots that could help us to understand the problem.
- 4) If the problem occurred during the creation of the model with GmSAFIR, you can record yourself and the screen of your computer when you are creating the model and send us the video.

## <span id="page-8-1"></span>**2.9 Using SafirShell**

Instead of starting SAFIR from the Explorer or from a DOS window, a more practical organization can be utilized, based on the use of the tool "SafirShell.exe" that you can install (see Section 3).

When this tool is started, a window is opened, see Figure 14.

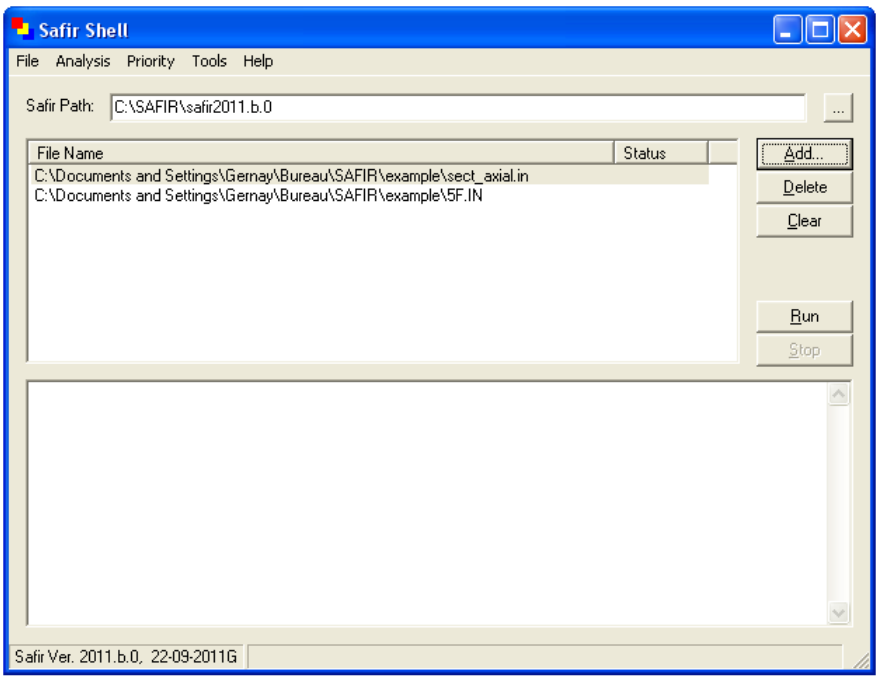

**Figure 14 : window of the SAFIRShell**

When using this new organization, SAFIR is copied in one single folder of the hard disk indicated in the "Safir Path" window (in the folder "C:\SAFIR\safir2011.b.0" in the screenshot of Figure 14). This folder can be selected by the user with the […] button on the top right.

The input files that will be treated by SAFIR can be chosen by the user using the [Add..] button. SAFIR will start running as soon as the [Run] button is clicked on.

The advantages of using the SafirShell tool are:

- The executable of SAFIR is present only in one folder on the hard disk (or in one folder for each version of SAFIR if you need to run older version, when coming back to old projects for example).
- Several input files can be chosen and treated in a batch mode, one after the other. If one runs fails for any reason, the next input files will be treated.
- The messages that were written in the DOS window will now be written in the bottom window of the SafirShell and will remain there to be read even after the runs are finished (click on the corresponding input file in the "File Name" window).
- The priority allocated by the Operating System to the SAFIR process can be selected in the Priority scroll down menu. For processors with a single core, it is recommended to choose "below normal" because this will hardly affect the velocity of SAFIR but will allow time enough to be allocated for performing usual office tasks while SAFIR is running.

For particularly long runs where the CPU time becomes critical, execution is slightly faster when running SAFIR from the Explorer or a DOS window than from the SafirShell.

## <span id="page-10-0"></span>**3 Installation of SafirShell**

This tool is installed by execution of "tools.msi" to be downloaded below **SHELL** from https://www.uee.uliege.be/cms/c\_4016387/fr/ueenew-ressources-sur-safir

## <span id="page-10-1"></span>**4 Installation of DIAMOND**

Download the file "Diamond2016 v1.4.6.0.rar" below **Postprocessor DIAMOND** from the website and extract and run the file "DIAMOND.msi":

https://www.uee.uliege.be/cms/c\_4016387/fr/ueenew-ressources-sur-safir

- 1) It sometimes happens that during the installation process an error message appears, stating that "*a dll file is missing*". In this case, just click on "continue" and the installation will go on successfully.
- 2) It sometimes happens that during the installation process a warning message appears, stating that "*the Windows installer service cannot update the system file*". In this case, just click on "ok" and the installation will go on successfully
- 3) When starting Diamond, an error may appear on the screen that says "*The file comct332.ocx is missing or not correctly registered"* or a similar message with another .ocx file.

SOLUTION: Usually, this file is present on the computer, but it must be registered with administrator's rights.

The following files may require registration:

- MSCOMCTL.OCX
- MSCOMCT2.OCX
- TTFI6.OCX
- COMCT332.OCX

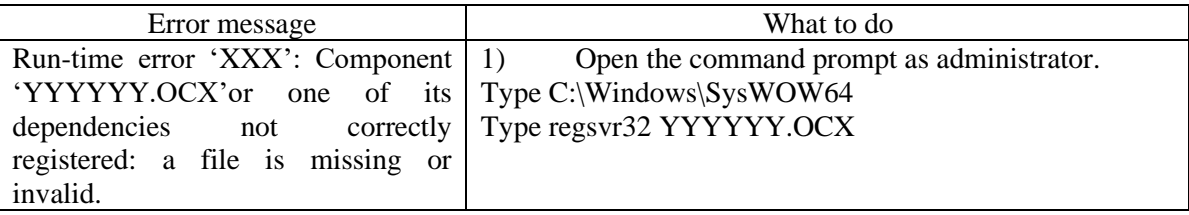

## <span id="page-11-0"></span>**5 Installation of GmSAFIR**

As GmSAFIR first release is quite recent (February 2022), the installation guide and user's manual, as well as the code itself, are regularly updated. This is why the information has not been written in this installation guide.

We recommend you read the information and download the most recent version of the documents which are available under "Preprocessor GmSAFIR" on the SAFIR web site: https://www.uee.uliege.be/cms/c\_4016387/fr/ueenew-ressources-sur-safir